# **SIEMENS**

Département Marketing

Entité Healthcare Diagnostics<br>Téléphone +33 1 8557 0988 +33 1 8557 0988 Fax  $+33$  1 8557 0012<br>Réf. FSCA VS14-01 / FSCA VS14-01 / UFSN 14-53

Date 19 Décembre 2014

Nom Claire BOUVET Siemens Healthcare Diagnostics S.A.S. 40 avenue des Fruitiers 93527 Saint-Denis cedex **www.siemens.fr/diagnostics**

> **A l'attention du Responsable de Laboratoire, des Directeurs des Etablissements de Santé et des Correspondants locaux de Réactovigilance**

# **LETTRE DE SECURITE FSCA VS 14-01 / UFSN 14-53**

# **Systèmes Dimension Vista® 500 et Dimension Vista® 1500**

# **Intégrité de l'aiguille réactif**

Cher Client,

Notre traçabilité indique que votre laboratoire est équipé d'un système Dimension Vista 500 ou Dimension Vista 1500.

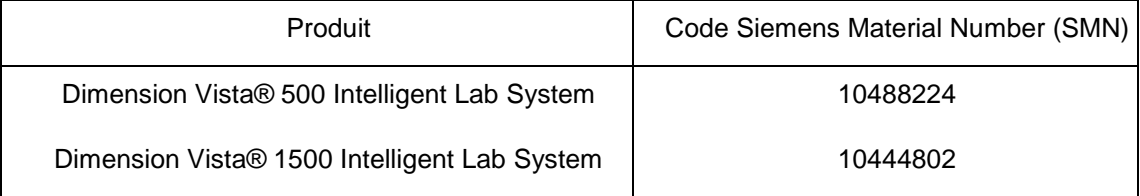

### **Raison de cette correction**

Siemens a enregistré des réclamations de clients concernant des résultats discordants d'échantillons de patients et de contrôle de qualité signalés et/ou non signalés sur les systèmes Dimension Vista.

Siemens Healthcare Diagnostics a confirmé que la performance de l'aiguille réactif peut décliner plus rapidement que prévu et peut avoir un effet sur les tests ayant des formulations similaires lorsqu'ils sont réalisés de manière séquentielle sur le même serveur réactif. Le remplacement de l'aiguille réactif peut résoudre ce type de problème.

…/…

Siemens Healthcare Diagnostics S.A.S. Siège Social : Siège Social :

40 avenue des Fruitiers 93210 Saint Denis

Tél. : +33 1 85 57 00 00

Le problème a été observé sur les méthodes suivantes :

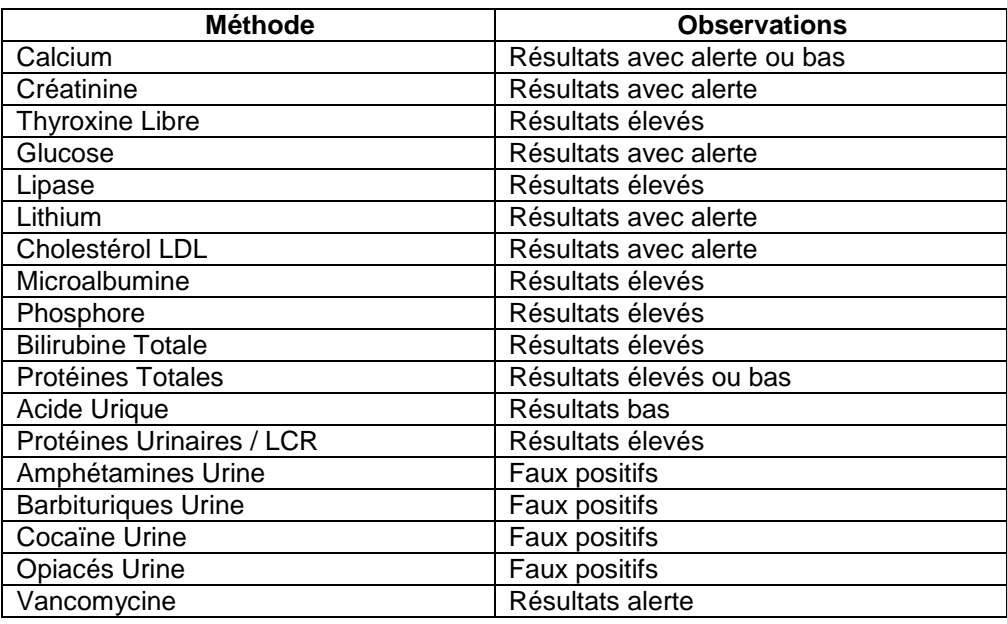

#### **Risque pour la santé**

Le système Vista génère des messages d'erreur (alerte) pour certains résultats discordants. Siemens vous recommande cependant de discuter du contenu de cette lettre et de la nécessité de revoir les résultats des tests antérieurs avec la direction médicale de votre laboratoire.

Siemens considère que le faible taux d'occurrence de l'évènement ainsi que la faible modification attendue sur les résultats non accompagnés d'alerte de l'automate n'ont pas d'impact clinique

#### **Actions à mettre en œuvre par l'utilisateur**

- Etape 1 : Veuillez vérifier que l'option configuration vérification de votre système Dimension Vista est définie avant de démarrer la procédure de dosage.
	- Allez dans : Avancé > Configuration > sélectionner « configuration vérification système ».
	- Vérifiez que seuls les noms des méthodes listées dans le tableau ci-dessous comportent le symbole √ à gauche du nom :

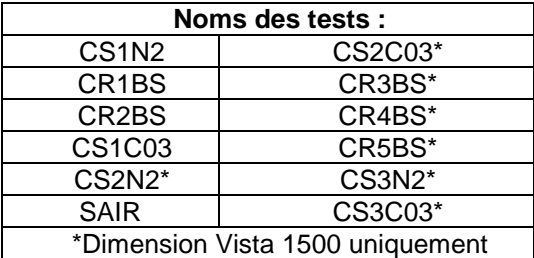

- Si l'option configuration vérification système n'est pas définie, veuillez contacter notre Centre d'Assistance Technique et Scientifique ou l'Ingénieur Assistance Technique de votre région.
- Etape 2 : Afin de maintenir une performance constante de votre système Vista, Siemens recommande aux utilisateurs une vérification mensuelle du système avec le Flex® de contrôle CHK (référence KS996) pour évaluer la performance des aiguilles réactif, en suivant les étapes mentionnées dans :
	- le Manuel de l'Opérateur du système Dimension Vista Chapitre 8 Vérification système, ou
	- Manuel de l'Opérateur du système Dimension Vista 2012 section 8-53, ou
	- Si vous ne disposez pas du Manuel de l'Opérateur du système Dimension Vista 2012, veuillez vous reporter au point 3 de l'annexe « Questions fréquemment posées » ci-jointe.

…/…

Etape 3 : Lorsque la vérification système est terminée, veuillez évaluer l'exactitude et la précision de la distribution de réactif pour chaque combinaison de tests en déterminant, à l'aide du calcul suivant, si le pourcentage d'écart est supérieur à 4% :

#### **[(Moyenne supérieure CR#BS – Moyenne inférieure CR#BS) / Moyenne supérieure CR#BS] x 100 = % Différence Note: # = numéro de l'aiguille réactif**

- Serveur 1: CR1BS comparé à CR2BS
- Serveur 2: CR4BS comparé à CR3BS (Vista 1500 uniquement)
- Serveur 3: CR5BS comparé à CR2BS (Vista 1500 uniquement)
- Etape 4 : Pour chacune des 3 combinaisons de l'étape 3 si le pourcentage d'écart est supérieur à 4%, vous devez remplacer l'aiguille réactif associée par la moyenne inférieure CR#BS de cette combinaison (voir exemple CR1BS/CR2BS ci-dessous) en vous référant aux étapes décrites dans :
	- le Manuel de l'Opérateur du système Dimension Vista Chapitre 7 Autre Maintenance « Maintenance des aiguilles », ou
	- Manuel de l'Opérateur du système Dimension Vista 2012 section 7-68 « Maintenance des aiguilles

Les données du tableau ci-dessous décrivent un cas où l'aiguille doit être remplacée lors de l'utilisation des combinaisons CR1BS et CR2BS.

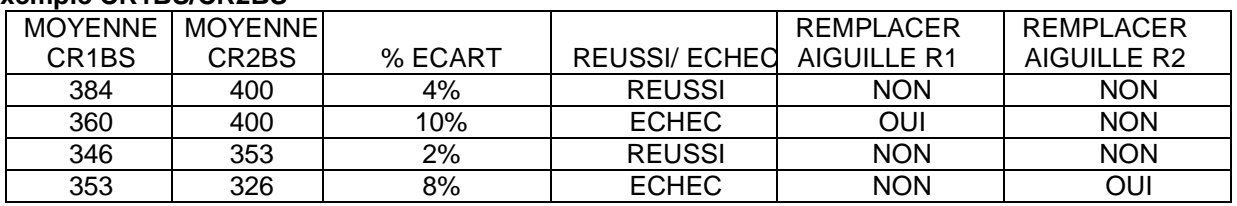

### **Exemple CR1BS/CR2BS**

- Etape 5 : Après avoir procédé au remplacement des aiguilles, veuillez effectuer une nouvelle vérification système pour vous assurer que les écarts moyens sont dans la limite des 4%. **NOTE** : En cas d'échec de l'étape 5, veuillez contacter notre Centre d'Assistance Technique et Scientifique pour une aide complémentaire.
- Etape 6 : Veuillez suivre les instructions ci-dessous :
	- Le contenu de ce courrier doit être discuté avec le Responsable Médical du laboratoire.
	- Nous vous recommandons de conserver ce courrier dans vos archives et de transmettre cette information à toutes les personnes concernées de votre laboratoire
	- Dans le cadre de notre système d'Assurance Qualité, nous vous demandons de nous retourner impérativement l'accusé de réception ci-joint, complété et signé, par fax au 01 85 57 00 25, sous 8 jours.

L'ANSM a été informée de cette communication.

Notre Centre d'Assistance Technique et Scientifique est à votre écoute au 0811 700 713 pour toute aide ou information complémentaire.

Nous vous prions de bien vouloir nous excuser pour la gêne occasionnée par cette situation.

Veuillez agréer, Cher Client, l'expression de nos sincères salutations.

Tour

P.Duwaf

Claire BOUVET Nathalie DUCROCQ-PARISOT Spécialiste Produits Marketing **Directeur Affaires Réglementaires système Qualité/HSE** Siemens Healthcare France

Dimension Vista® et Flex® sont des marques commerciales de Siemens Healthcare Diagnostics

#### **1. Comment puis-je évaluer si mes résultats ont pu être impactés par ce problème ?**

Si votre laboratoire a constaté des valeurs de CQ aberrantes inexpliquées et qui, après redosage, se retrouvent dans les valeurs cibles sans explication, ou si vous avez observé une fréquence plus élevée de messages d'erreurs ou des résultats incohérents avec le tableau clinique, alors vous avez pu être impacté par ce problème.

#### **2. Quelle action est mise en place par Siemens pour corriger ce problème ?**

Siemens travaille activement à la résolution du problème. Veuillez suivre les recommandations spécifiées dans ce courrier jusqu'à nouvel ordre.

#### **3. Que puis-je faire si mon Manuel de l'Opérateur du système Dimension Vista ne comporte pas d'informations concernant la Vérification Système ?**

Veuillez suivre les instructions ci-dessous, extraites de la dernière version du Manuel de l'Opérateur, version 2012/01, Section 8-53, pour réaliser une Vérification Système.

Vérification système - Exécutez cette procédure à l'aide du matériel suivant: Un portoir d'échantillon volume surplus avec un godet d'échantillon rempli avec un puits Flex® équivalent à du fluide CHK rouge (référence KS996).

- 1. Appuyez sur l'icône **Avancé**, puis sur l'icône **Diagnostics**.
- 2. Sélectionnez **Vérification système** dans le menu Diagnostics.
- 3. Chargez ou vérifiez les Flex CHK sur l'instrument:

Dimension Vista 1500 nécessite 3 Flex CHK

Dimension Vista 500 nécessite 1 Flex CHK

- 4. Scannez le code barres du portoir échantillon et vérifiez que le numéro s'affiche correctement dans le champ du code barres du portoir d'échantillon
- 5. Vérifiez que la position s'affiche correctement dans le champ de position du portoir d'échantillon.
- 6. Placez un godet d'échantillon rempli de fluide CHK rouge sur l'instrument.

NOTE: le fluide rouge se trouve dans les puits 1, 3, 5 et 7 uniquement

- 7. Sélectionnez **Demander Contrôle système** dans l'écran.
- 8. Placez le portoir dans la voie d'échantillon et attendez que les tests se terminent.
- 9. Les résultats des tests peuvent être visualisés sur l'écran Vérification système une fois les tests terminés (vous pouvez aussi les visualiser dans l'écran Résultats : **Avancé > Résultats**. Ces résultats peuvent être imprimés.
- 10. Tout échec est affiché en rouge dans l'écran Vérification système. Contactez le Centre de solutions techniques Siemens local (aux États-Unis : 1-800-441-9250 ; en France, consultez l'équipe d'assistance locale 0811 700 713.)

# **SIEMENS**

# **Accusé de réception Client à retourner sous 8 jours**

Code Client : N° incr : N° incr : N° incr : N° incr : N° incr : N° incr : N° incr : N° incr : N° incr : N° incr : N° incr : N° incr : N° incr : N° incr : N° incr : N° incr : N° incr : N° incr : N° incr : N° incr : N° incr

Etablissement :

Laboratoire :

Ville :

## **ACCUSE DE RECEPTION de la Lettre de Sécurité référence FSCA VS 14-01 / UFSN 14-53 datée du 18 Décembre 2014**

# **Systèmes Dimension Vista® 500 et Dimension Vista® 1500 Intégrité de l'aiguille réactif**

Nom du signataire :............................................................................................................................................... Qualité : .................................................................................................................................................

 J'ai pris connaissance de l'information référencée ci-dessus et j'ai mis en oeuvre l'action corrective dans mon laboratoire.

**Date Signature Cachet de l'établissement**

**Coupon complété à retourner par fax au 01 85 57 00 25 Service Affaires Réglementaires / Qualité - Siemens Healthcare Diagnostics**

WI-F 8.3.01 FR DX Accusé de réception client/ Date eff. 2009-04-01 Page 1 sur 1 Lié à : WI 8.3.01 FR DX Gestion interne des Field Safety Corrective Actions

Information propriété de Siemens Healthcare Diagnostics